Manuel Adaptateur interface version logiciel résident 1.1.4 ou supérieure

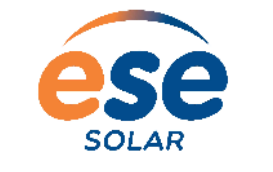

#### LA CHALEUR RENOUVELABLE

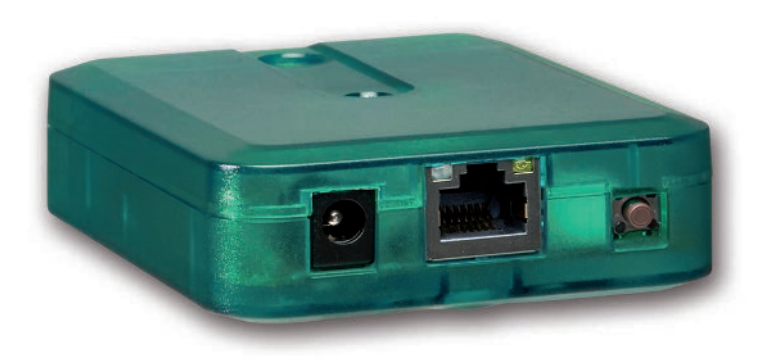

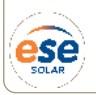

## **Interface VBus® - Modbus www.ese-solar.com/interface WBus & The Control of Control of Control of Control of Co**

Merci d'avoir acheté ce produit.

Veuillez lire le présent mode d'emploi attentivement afin de pouvoir utiliser l'appa-reil de manière optimale. Veuillez conserver ce mode d'emploi.

## **Recommandations de sécurité**

Veuillez lire attentivement les recommandations de sécurité suivantes afin d'éviter tout dommage aux personnes et aux biens.

- Risque de choc électrique : N'utilisez pas l'appareil en cas d'endommagement visible.
- Lorsque l'adaptateur secteur ou son câble de branchement est endommagé, il doit être remplacé par un adaptateur secteur identique qui est disponible auprès du fabricant ou son service client.

## **Instructions**

Lors des travaux, veuillez respecter les normes, réglementations et directives en vigueur !

## **Informations concernant l'appareil**

### **Utilisation conforme**

L'adaptateur interface VBus® /Modbus sert à brancher le régulateur sur un réseau local pour communiquer à travers Modbus TCP/IP. Il est conçu pour configurer le régulateur auquel il est connecté à travers le VBus® en tenant compte des données techniques énoncées dans le présent manuel.

Toute utilisation non conforme entraînera une exclusion de la garantie.

## **Déclaration UE de conformité**

Le marquage "CE" est apposé sur le produit, celui-ci étant conforme aux dispositions communautaires prévoyant son apposition. La déclaration de conformité est disponible auprès du fabricant sur demande.

## **Note**

Des champs électromagnétiques trop élevés peuvent perturber le fonctionnement de l'appareil.

Î Veillez à ne pas exposer ce dernier ni le système à des champs élecl'environnement. tromagnétiques trop élevés.

## **Sous réserve d'erreurs et de modifications techniques.**

## **Groupe cible**

Ce manuel d'instructions vise exclusivement les techniciens habilités.

Toute opération électrotechnique doit être effectuée par un technicien en électrotechnique.

La première mise en service doit être effectuée par un technicien qualifié. Les techniciens qualifiés sont des personnes qui ont des connaissances théoriques et une expérience dans le domaine de l'installation, de la mise en service, du fonctionnement, de la maintenance, etc. des appareils électriques/électroniques.

## **Explication des symboles**

### **Les avertissements de sécurité sont précédés d'un symbole de signalisation !**

Les **avertissements** caractérisent la gravité du danger qui survient si celui-ci n'est pas évité.

**ATTENTION indique que des dommages aux biens peuvent survenir.**

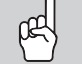

 $\rightarrow$  Il est indiqué comment éviter le danger !

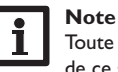

 $\epsilon$ 

Toute information importante communiquée à l'utilisateur est précédée de ce symbole.

 $\rightarrow$  Les instructions sont précédées d'une flèche.

## **Traitement des déchets**

- Veuillez recycler l'emballage de l'appareil.
- L'appareil en fin de vie ne doit pas être jeté dans les déchets ménagers. Les appareils en fin de vie doivent être déposés auprès d'une déchetterie ou d'une collecte spéciale de déchets d'équipements électriques et électroniques. Sur demande, nous reprenons les appareils usagés que vous avez achetés chez nous en garantissant une élimination respectueuse de

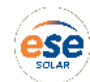

## Adaptateur interface VBus<sup>®</sup>/Modbus

L'adaptateur interface sert à brancher le régulateur sur un réseau local pour com-muniquer à travers Modbus TCP/IP.

## Navigateur

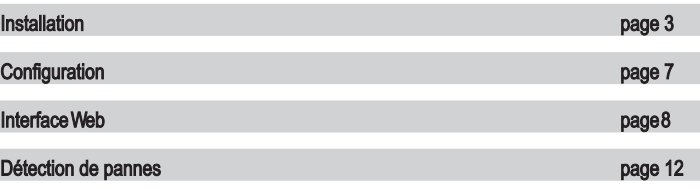

## Contenu

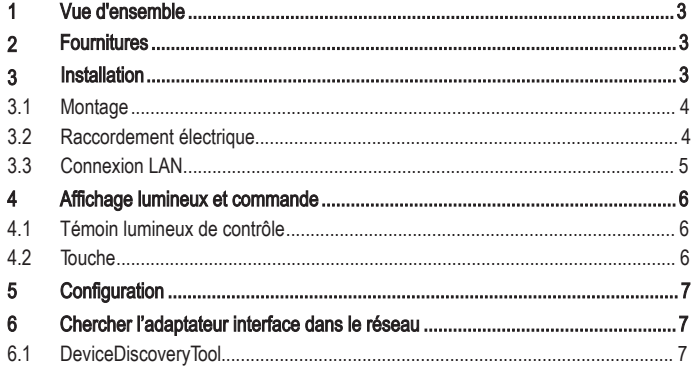

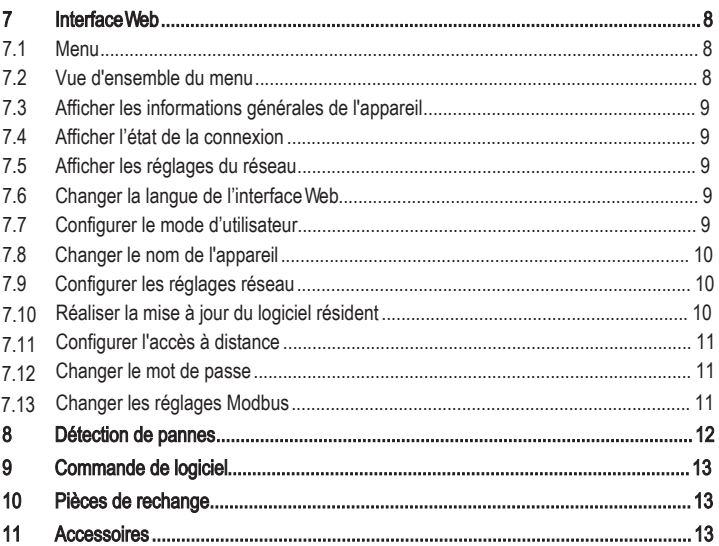

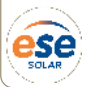

## <span id="page-3-0"></span>Interface VBus ® - Modbus www.ese-solar.com

## **1 Vue d'ensemble**

- Configuration simple de l'installation avec le logiciel de paramétrage RPT
- Compatible avec tous les régulateurs dotés du VBus®
- Mise à jour du logiciel

#### **Caractéristiques techniques**

**Boîtier :** en plastique

**Type de protection :** IP 20 / EN 60529

**Classe de protection :** III

**Température ambiante :** 0 … 40 °C

**Dimensions :** 95 × 70 × 25 mm

**Montage :** mural (optionnel)

**Affichage :** témoin lumineux de contrôle

**Interface :** VBus® pour la connexion au régulateur, 10/100 Base TX Ethernet, Auto MDIX

**Puissance absorbée :** < 1,75 W

#### **Alimentation :**

Adaptateur secteur: 100 – 240 V~, 1A / 12 V=, 1A (Level 6) Adaptateur interface :  $12V = \pm 5$  %, 120 mA Source d'énergie électrique : ES1 (IEC 62368-1) Source de puissance : PS1 (IEC 62368-1) Source d'énergie thermique : TS1 (IEC 62368-1)

Source d'énergie mécanique : MS1 (IEC 62368-1)

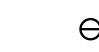

Utilisez l'adaptateur secteur uniquement dans une pièce intérieure sèche.

Classe de protection de Polarité du connecteur : l'adaptateur secteur : II Interne : positif Externe: négatif (GND)

## **2 Fournitures**

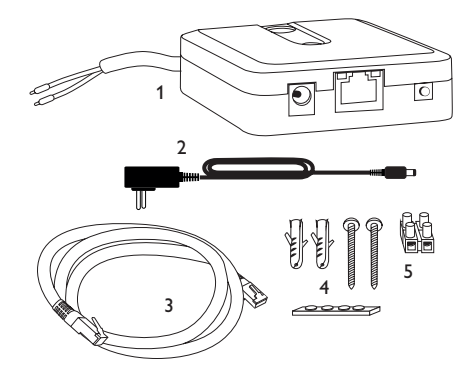

Si l'une des pièces mentionnées venait à manquer ou était défectueuse, veuillez consulter votre revendeur:

- 1 Adaptateur interface, adaptateur secteur et câble VBus® déjà connectés
- 2 Adaptateur secteur de rechange (EURO, UK, USA, AUS)
- 3 Câble réseau (CAT5e, RJ45), 2 m
- 4 Chevilles, vis et pieds antidérapants en caoutchouc
- 5 Barrette de connexion pour rallongement du câble VBus®

Manuel (sans illustration)

## **3 Installation**

### **ATTENTION ! Décharges électrostatiques !**

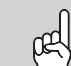

Des décharges électrostatiques peuvent endommager les composants électroniques de l'appareil !

Î **Éliminez l'électricité statique que vous avez sur vous avant de manipuler les parties internes de l'appareil. Touchez pour cela, un appareil mis à la terre tel qu'un robinet ou un radiateur.**

L'appareil est livré avec le câble VBus® déja connecté.

Pour fixer l'appareil au mur, il n'est pas nécessaire d'ouvrir son boîtier. La première mise en service doit être effectuée par un technicien qualifié.

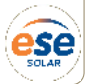

## <span id="page-4-0"></span>**Interface VBus® - Modbus - INSTALLATION**

#### **3.1 Montage**

# $\mathbf i$

### **Note**

Des champs électromagnétiques trop élevés peuvent perturber le fonctionnement de l'appareil.

 $\rightarrow$  Veillez à ne pas exposer ce dernier ni le système à des champs électromagnétiques trop élevés.

Réalisez le montage de l'appareil dans une pièce intérieure sèche.

Veillez à maintenir le câble de connexion au réseau électrique séparé des câbles du bus pour éviter des perturbations dues à des champs électriques.

L'appareil est livré avec 4 pieds antidérapants autoadhésifs en caoutchouc. Ceux-ci peuvent être collés sur les cavités prévues à cet effet au dos de l'appareil afin de pouvoir le fixer sur une surface plate.

Si vous souhaitez fixer l'appareil au mur, réalisez les opérations suivantes :

- $\rightarrow$  Marquez le point d'accrochage sur le mur.
- → Percez et introduisez la cheville et la vis dans le trou correspondant.
- Î Accrochez le boîtier de l'appareil sur la vis de fixation. Marquez le point de fixation inférieur pour l'attache (la distance entre les deux trous doit être égale à 70 mm).
- $\rightarrow$  Introduisez la cheville inférieure dans le trou.
- Accrochez le régulateur à la vis supérieure et fixez-le au mur avec la vis inférieure.

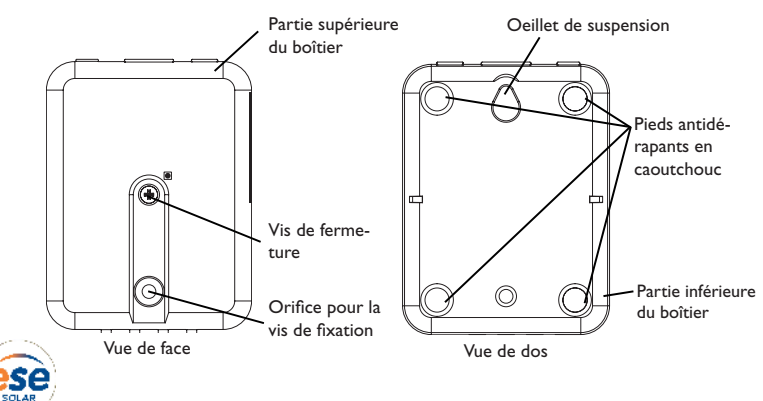

### **3.2 Raccordement électrique**

## **ATTENTION ! Décharges électrostatiques !**

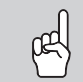

Des décharges électrostatiques peuvent endommager les composants électroniques de l'appareil !

 $\rightarrow$  Éliminez l'électricité statique que vous avez sur vous avant de manipuler les parties internes de l'appareil. Touchez pour cela, un appareil mis à la terre tel qu'un robinet ou un radiateur.

### **ATTENTION ! Court-circuit !**

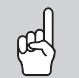

Des courts-circuits peuvent endommager les composants électroniques de l'appareil !

Î Réalisez l'alimentation électrique uniquement après avoir branché les câbles aux bornes correspondantes et fermé le boîtier.

# **Note**

Le raccordement au réseau doit toujours se faire en dernier !

Lorsque l'adaptateur secteur ou son câble de branchement est endommagé, il doit être remplacé par un adaptateur secteur identique qui est disponible auprès du fabricant ou son service client.

### **N'utilisez pas l'appareil en cas d'endommagement visible !**

L'appareil se branche sur un régulateur à travers le câble VBus® (bornes C et D) déjà connecté. Pour plus d'informations sur la connexion électrique, consultez le manuel du régulateur utilisé.

Le câble VBus® peut se rallonger à l'aide de la barrette de connexion (incluse dans la fourniture) et d'un câble bifiliaire.

Grâce au VBus® -Repeater, une distance jusqu'à 150 m entre le régulateur et l'adaptateur interface est possible.

## <span id="page-5-0"></span>Interface VBus ® - Modbus - INSTALLATION www.ese-solar.com

Pour brancher l'appareil  $\mathbb O$  sur un régulateur ou sur un module supplé**mentaire, effectuez les opérations suivantes :**

 $\rightarrow$  Branchez le câble de données (VBus®, ③) sur le régulateur ④. Rallongez le câble à l'aide de la barrette de connexion (incluse dans la fourniture) et d'un câble bifiliaire, le cas échéant.

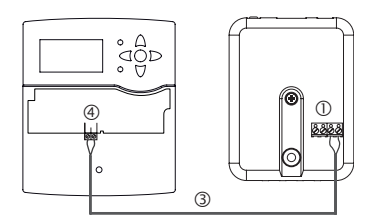

→ Branchez le câble de données sur un module VBus® ⑦, le cas échéant.

Si vous souhaitez connecter un câble VBus® additionnel, réalisez les opérations suivantes :

- → Pour ouvrir le boîtier, dévissez la vis et enlevez la partie supérieure.
- $\rightarrow$  Branchez le câble bifiliaire sur les deux bornes VBus® (A) et (B) sans tenir compte de la polarité.
- $\rightarrow$  Fermez le boîtier.

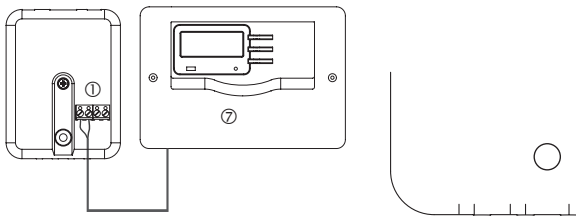

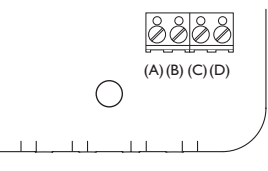

Bornes de l'adaptateur interface

- → Branchez l'appareil au secteur à travers l'adaptateur secteur 2.
- Si vous souhaitez réaliser une connexion directe à un routeur, branchez l'appareil sur un routeur  $\circledcirc$  en utilisant le câble réseau (inclus dans la fourniture,  $\circledcirc$ ).

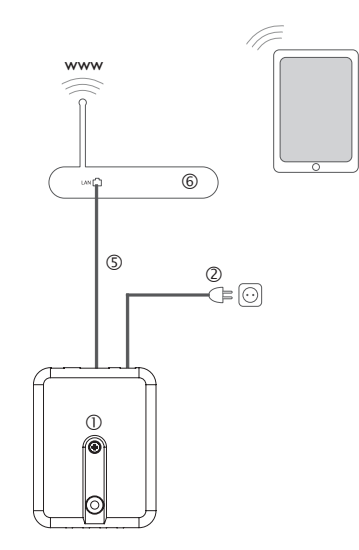

#### <span id="page-5-1"></span>**3.3 Connexion LAN**

L'appareil se connecte à un routeur à travers un câble réseau (p. ex. CAT5e, RJ45) .

→ Branchez le câble réseau (inclus dans la fourniture) sur le connecteur LAN du routeur et sur le connecteur LAN de l'appareil.

Pour l'étape suivante de la mise en marche, voir [chap. 5, page 38.](#page-7-1)

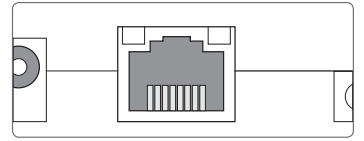

Le connecteur LAN se trouve sur l'avant du boîtier de l'appareil; il supporte des débits de transfert de jusqu'à 100 MBit par seconde.

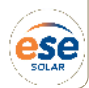

## <span id="page-6-0"></span>Interface VBus ® - Modbus - AFFICHAGE www.ese-solar.com

## **4 Affichage lumineux et commande**

Les éléments suivants se trouvent sur le boîtier de l'appareil ou à l'intérieur de celui-ci :

- Témoin lumineux de contrôle LED
- Connecteur LAN
- Touche

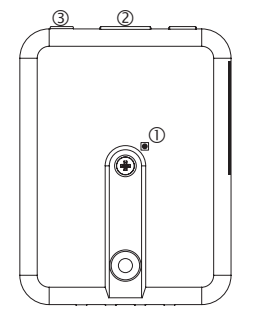

#### **4.1 Témoin lumineux de contrôle**

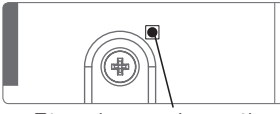

Témoin lumineux de contrôle

Le témoin lumineux LED indique l'état de fonctionnement de l'appareil à travers des signaux lumineux.

#### **Témoins lumineux LED**

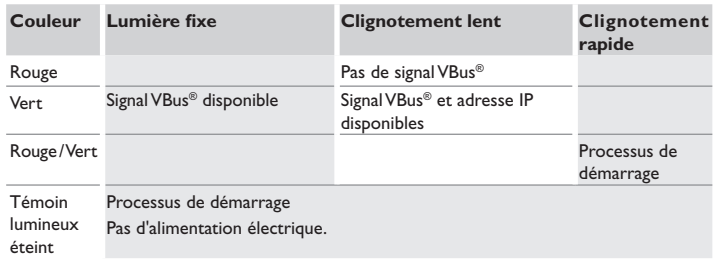

#### **4.2 Touche**

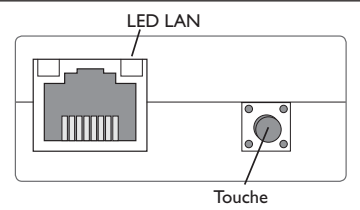

La touche permet d'effectuer un reset pour remettre la configuration de l'appareil aux réglages d'usine.

→ Pour effectuer un reset, appuyez sur la touche pendant environ 20 s.

L'appareil redémarrera, les réglages et les mots de passe seront remis aux réglages d'usine. Ce processus peut prendre quelques minutes.

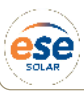

## <span id="page-7-1"></span><span id="page-7-0"></span>Interface VBus ® - Modbus - CONFIGURATION www.ese-solar.com

## **5 Configuration**

#### **Configuration pour RPT**

Afin d'utiliser RPT, l**'accès VBus à travers le réseau local** doit être activé, voir [chap. 7.11, page 42.](#page-11-2)

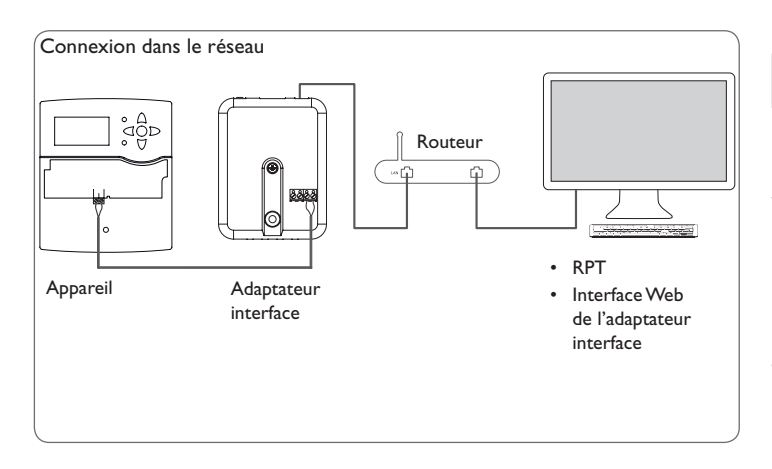

#### **Connexion au réseau**

L'appareil peut se connecter au réseau à travers le LAN pour accéder au régulateur avec le logiciel de paramétrage RPT ou pour configurer l'appareil à travers l'interface Web. Pour plus d'informations, voir :

[chap. 3.3 Connexion LAN, page 36](#page-5-1)

[chap. 6 Chercher l'adaptateur interface dans le réseau, page 38](#page-7-2)

- [chap. 7.9 Configurer les réglages réseau, page 41](#page-10-1)
- chap. 7.11 Configurer l'accès à distance, page 42

## <span id="page-7-2"></span>**6 Chercher l'adaptateur interface dans le réseau**

#### **6.1 DeviceDiscoveryTool**

L'outil DeviceDiscoveryTool sert à afficher les produits connectés à l'ordinateur sur lequel il est installé dans le réseau local.

#### **Démarrer le DeviceDiscoveryTool avec le CD**

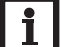

### **Note**

Le DeviceDiscoveryTool peut s'utiliser uniquement sur le système d'exploitation Windows. Le DeviceDiscoveryTool ne fonctionne que si Java version 6 ou supérieure est installé.

Pour démarrer le DeviceDiscoveryTool avec le CD, effectuez les opérations suivantes :

- → Ouvrez le dossier **DeviceDiscoveryTool**.
- → Démarrez DeviceDiscoveryToolSetup.exe.
- $\rightarrow$  Validez tous les dialogues suivants en cliquant sur OK.
- Î Cliquez sur **Démarrer/Programmes/RESOL/DeviceDiscoveryTool/ DeviceDiscoveryTool.**

Tous les produits LAN de trouvés s'affichent.

- $\rightarrow$  Cliquez sur VBus/Modbus-{numéro de série à 12 chiffres}.
- $\rightarrow$  Cliquez sur **Ouvrir**.

Une nouvelle fenêtre avec l'interface Web s'affiche.

 $\rightarrow$  Saisissez le nom d'utilisateur et le mot de passe, voir chap. 7.1, page 39.

La page d'accueil de l'interface Web de l'adaptateur interface s'affiche.

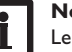

#### **Note**

Le nom d'utilisateur est **admin**. Le mot de passe se trouve au dos de l'appareil (**Web-Interface**).

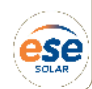

## Interface VBus ® - Modbus - INTERFACE WEB www.ese-solar.com

### **7 Interface Web**

L'interface Web est intégrée dans l'adaptateur interface et s'exécute dans un navigateur Internet.

L'interface permet d'effectuer les fonctions suivantes :

- Afficher l'état de fonctionnement de l'adaptateur interface
- Configurer l'adaptateur interface

#### **7.1 Menu**

Le menu contenant les menus principaux et sous-menus correspondants s'affiche sur la partie gauche de l'interface Web.

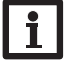

#### **Note**

La structure du menu est susceptible d'être modifiée en cas de mise à jour du logiciel résident.

La barre située sur la partie supérieure de l'interface Web se compose des menus **Accueil** et **Ouvrir session**.

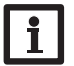

#### **Note**

Les informations et réglages affichés varient en fonction du mode d'utilisateur, voir chap. 7.7, page 40.

votre adaptateur interface VBus®/Modbu

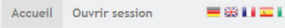

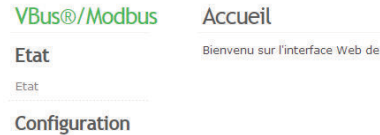

Généralités

Réseau

Accès à distance

Utilisateurs

Afin d'utiliser toutes les fonctions de l'interface Web, vous devez ouvrir une ses-

sion. Pour ouvrir une session, effectuez les opérations suivantes :

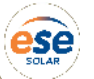

 $\rightarrow$  Cliquez sur **Ouvrir session** en haut.

La fenêtre Ouvrir session s'affiche. Le nom d'utilisateur est **admin**. Le mot de passe se trouve au dos de l'appareil (**Web-Interface**) et sur la dernière page du présent manuel.

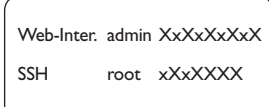

- Î Saisissez **admin** dans le champ **Nom d'utilisateur**.
- Î Saisissez le mot de passe dans le champ **Mot de passe**.
- Î Cliquez sur le champ **Ouvrir session**.

#### **7.2 Vue d'ensemble du menu**

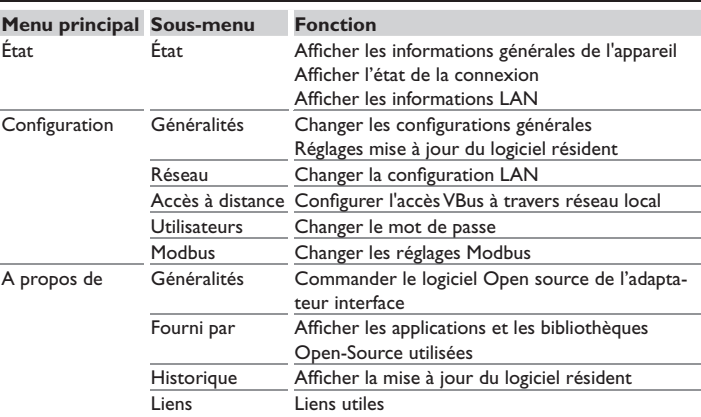

#### <span id="page-9-0"></span>**7.3 Afficher les informations générales de l'appareil**

Pour afficher les informations générales de l'appareil, effectuez les opérations suivantes :

 $\rightarrow$  Cliquez sur le menu principal Etat.

Les informations suivantes s'affichent dans **État** :

- Nom de l'appareil
- Date et heure de l'appareil
- Temps depuis dernier reset
- Numéro de série de l'appareil
- Version logiciel résident
- Appareil connecté
- Support-Rapport

#### **7.4 Afficher l'état de la connexion**

Pour afficher les informations sur l'état de la connexion, effectuez les opérations suivantes :

→ Cliquez sur le menu principal **Etat**.

Les informations suivantes s'affichent dans **État de la connexion** :

• Réseau local accessible

#### **7.5 Afficher les réglages du réseau**

Pour afficher les réglages du réseau, effectuez les opérations suivantes :

 $\rightarrow$  Cliquez sur le menu principal Etat.

Les informations suivantes s'affichent dans **LAN** :

- Adresse IP
- Adresse MAC

#### **7.6 Changer la langue de l'interface Web**

L'interface Web existe en plusieurs langues.

- → Cliquez sur l'un des petits drapeaux sur la page d'accueil pour sélectionner l'une des langues suivantes :
- Allemand
- Anglais
- Français
- **Espagnol**
- Italien

La langue a été changée pour la session en cours. Pour changer la langue pour les sessions à venir, effectuez les opérations suivantes :

- Î Dans le menu principal **Configuration**, cliquez sur le sous-menu **Généralités**.
- Î Dans l'onglet **Configuration générale**, sélectionnez l'une des langues suivantes dans le menu déroulant **Langue** :
- Allemand (de)
- Anglais (en)
- Français (fr)
- Español (es)
- Italiano (it)
- Î Cliquez sur **Enregistrer configuration**.

#### **7.7 Configurer le mode d'utilisateur**

Concernant le mode d'utilisateur de l'interface Web, vous pouvez choisir entre l'utilisateur standard et l'expert. En mode expert, des informations et réglages supplémentaires sont disponibles, tels que : Configuration LAN, informations LAN, mise à jour du logiciel résident, etc.

Pour configurer le mode d'utilisateur, effectuez les opérations suivantes :

- Î Dans le menu principal **Configuration**, cliquez sur le sous-menu **Généralités**.
- Î Pour activer le mode expert, sélectionnez **Oui** dans le menu **Mode expert**. Pour désactiver le mode expert, sélectionnez **Non**.
- **→ Cliquez sur Enregistrer configuration.**

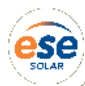

#### <span id="page-10-0"></span>**7.8 Changer le nom de l'appareil**

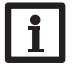

#### **Note**

Choisissez un nom pertinent pour identifier facilement l'appareil dans le réseau.

Pour donner un nom à l'appareil, effectuez les opérations suivantes:

- Î Dans le menu principal **Configuration**, cliquez sur le sous-menu **Généralités**.
- Î Dans l'onglet **Configuration générale** saisissez le nom de l'appareil dans le champ **Nom appareil**.

<span id="page-10-1"></span>Les caractères admis sont les suivants : lettres, chiffres, tirets bas, traits d'union. L'interface Web n'admet pas les caractères spéciaux.

 $→$  Cliquez sur **Enregistrer configuration**.

#### **7.9 Configurer les réglages réseau**

Les réglages réseau permettent de définir la source à partir de laquelle l'appareil reçoit les informations IP pour la connexion LAN.

Les réglages réseau peuvent se définir avec les deux modes suivants :

- **• Dynamique (DHCP)** : les informations IP sont automatiquement attribuées à l'appareil par le serveur DHCP.
- **Statique** : les informations IP doivent être attribuées manuellement à l'appareil.

## **Note**

Changez les réglages d'usine uniquement après consultation de l'administrateur de système !

Pour configurer les réglages réseau, effectuez les opérations suivantes :

- Î Dans le menu principal **Configuration**, cliquez sur le sous-menu **Réseau**.
- Î Sélectionnez la valeur souhaitée dans le menu **Type d'adresse**.
- **→ Cliquez sur Enregistrer configuration.**
- Redémarrez l'appareil.

#### **7.10 Réaliser la mise à jour du logiciel résident**

Le logiciel résident est le logiciel interne de l'appareil. Ses mises à jour permettent d'effectuer les améliorations suivantes :

- Extension de la fonctionnalité
- Optimisation de la commande
- Modification de l'interface utilisateur de l'interface Web

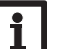

#### **Note**

Les configurations effectuées seront sauvegardées après toute mise à jour du logiciel résident. Dans quelques cas, il sera nécessaire d'effectuer les réglages de nouveau.

Pour réaliser la mise à jour du logiciel résident, effectuez les opérations suivantes :

Î Dans le menu principal **Configuration**, cliquez sur le sous-menu **Généralités**. La version du logiciel résident utilisé s'affiche dans le menu **Version logiciel résident**.

Lorsqu'une mise à jour du logiciel résident est disponible, celle-ci s'affiche dans **Mise à jour du logiciel résident**.

- → Pour télécharger le fichier de mise à jour, cliquez sur le lien.
- → Décompressez le fichier.
- Î Dans le menu **Charger logiciel résident**, cliquez sur **Sélectionner**.
- $\rightarrow$  Sélectionnez le fichier de mise à jour du logiciel résident avec l'extension **.cbor** et cliquez sur **Ouvrir**.

Le fichier sera chargé.

- → Pour continuer la mise à jour, cliquez sur Mise à jour du logiciel résident. Si vous ne souhaitez pas effectuer la mise à jour, cliquez sur **Annuler**.
- $\rightarrow$  Si vous cliquez sur Mise à jour du logiciel résident, la fenêtre pour la mise à jour s'ouvrira. Pour effectuer la mise à jour, cliquez sur **Oui**. Si vous ne souhaitez pas effectuer la mise à jour, cliquez sur **Non**.

Après avoir effectué la mise à jour, l'appareil redémarrera.

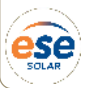

#### <span id="page-11-2"></span><span id="page-11-1"></span>**7.11 Configurer l'accès à distance**

#### **ATTENTION ! Accès de personnes étrangères !**

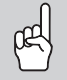

A défaut de modification du mot de passe pour l'accès à distance, des personnes étrangères non-autorisées peuvent accéder au régulateur connecté.

#### **→ Changez le mot de passe pour l'accès à distance, notez-le et conservez-le dans un endroit sûr.**

Le mot de passe pour l'accès à distance est requis pour accéder à un régulateur connecté sur l'adaptateur interface à travers le logiciel de paramétrage RPT.

Pour changer le mot de passe pour l'accès à distance, effectuez les opérations suivantes :

- Î Dans le menu principal **Configuration**, cliquez sur le sous-menu **Accès à distance**.
- Î Dans l'onglet **Accès VBus à travers le réseau local**, sélectionnez Oui dans le menu déroulant **Accès à travers le réseau local activé**.
- $\rightarrow$  Saisissez le mot de passe dans le champ Mot de passe VBus.

Le mot de passe pour l'accès à distance par défaut est **vbus**.

**→ Cliquez sur Enregistrer configuration.** 

#### **7.12 Changer le mot de passe**

Pour changer le mot de passe de l'utilisateur, effectuez les opérations suivantes :

Î Dans le menu principal **Configuration**, cliquez sur le sous-menu **Utilisateurs**. L'onglet **Changer mot de passe** s'affiche.

 $\rightarrow$  Saisissez le mot de passe dans le champ **Mot de passe**.

Le mot de passe par défaut se trouve au dos de l'appareil (**Web-Interface**).

- $\rightarrow$  Saisissez le nouveau mot de passe dans le champ **Nouveau mot de passe**.
- Î Saisissez le nouveau mot de passe dans le champ **Valider nouveau mot de passe**.
- Î Cliquez sur **Changer le mot de passe**.

### **7.13 Changer les réglages Modbus**

Pour que le régulateur puisse communiquer dans le réseau local à travers Modbus TCP/IP, des réglages doivent être effectués dans le menu Modbus.

Pour changer les réglages Modbus, effectuez les opérations suivantes :

- Î Dans le menu principal **Configuration**, cliquez sur le sous-menu **Modbus**.
- → Dans l'onglet Modbus, sélectionnez **Qui** dans le menu déroulant Modbus ac**tivé ?**
- Î Les configurations actuelles s'affichent dans l'onglet **Configuration installée**.
- Î Pour charger une configuration, cliquez sur **Sélectionner** et sélectionner la configuration souhaité.
- Lorsqu'une configuration a été chargée, **Télécharger PDF** apparaît.
- <span id="page-11-0"></span>→ Pour télécharger un fichier PDF contenant les données disponibles, cliquez sur **Télécharger PDF**.

#### **8 Détection de pannes**

#### **Mot de passe oublié**

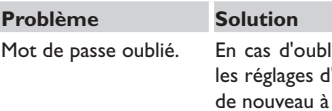

li du mot de passe d'utilisateur, rétablissez lusine de l'appareil afin de pouvoir accéder l'Interface Web. Le mot de passe se trouve au dos de l'appareil **(Web-Interface).**

#### **Note**

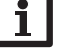

En rétablissant les réglages d'usine de l'appareil, les configurations effectuées seront effacées.

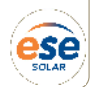

## Interface VBus ® - Modbus www.ese-solar.com

#### **Le DeviceDiscoveryTool ne trouve pas l'appareil.**

**Problème Solution** Le DeviceDiscoveryTool Effectuez les vérifications suivantes pour identifier le problème.

- ne trouve pas l'appareil. → Vérifiez si l'appareil est alimenté.
	- Î Vérifiez si le câble réseau est correctement branché sur l'appareil !
	- Î Vérifiez si le pare-feu de l'ordinateur empêche la connexion à l'appareil.
	- → Désactivez le pare-feu et cherchez l'appareil à l'aide du DeviceDiscoveryTool.
	- → Une fois l'appareil trouvé, configurez de nouveau le pare-feu.
	- $\rightarrow$  Activez le pare-feu!
	- Î Vérifiez si la version Java la plus actuelle est installée sur l'ordinateur.

Si ce n'est pas le cas ou si Java n'est pas installé du tout, un message d'erreur s'affiche.

Pour réparer l'erreur, installez la dernière version de Java après l'avoir téléchargée du site http://java.com.

Î Vérifiez si une adresse IP est attribuée à l'appareil.

L'appareil doit recevoir son adresse IP soit du routeur, soit de l'ordinateur auquel il est connecté. Ce processus peut prendre quelques minutes.

Dans les ordinateurs dotés du système d'exploitation Windows, un symbole apparait sur la barre d'outils pendant l'attribution de l'adresse IP à l'appareil. Ce symbole représente une boule jaune gravitant autour de deux ordinateurs.

 $\rightarrow$  Vérifiez si une adresse IP est automatiquement attribuée à l'ordinateur lorsque celui-ci est directement branché sur l'appareil.

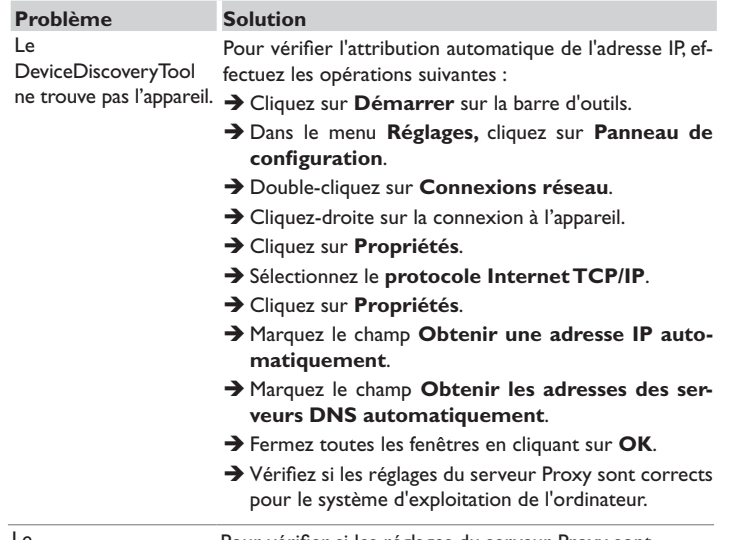

Le DeviceDiscoveryTool ne trouve pas l'appareil. Pour vérifier si les réglages du serveur Proxy sont corrects pour le système d'exploitation, effectuez les opérations suivantes :

- **→ Cliquez sur Démarrer** sur la barre d'outils.
- Î Dans le menu principal **Réglages**, cliquez sur le sous-menu **Panneau de configuration**.
- Î Double-cliquez sur le symbole **Options Internet**.
- **→ Cliquez sur le champ Connexions.**
- Î Cliquez sur le champ **Paramètres réseau**.
- $\rightarrow$  Cochez la case Utiliser un serveur proxy pour **votre réseau local**.
- **→ Cliquez sur Avancé...**
- $\rightarrow$  Fermez toutes les fenêtres en cliquant sur OK.
- → Vérifiez si les réglages du serveur Proxy sont corrects pour le navigateur Internet utilisé.

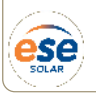

## <span id="page-13-0"></span>Interface VBus ® - Modbus www.ese-solar.com

#### **Problème Solution** Le

Pour vérifier si les réglages du serveur Proxy sont

DeviceDiscoveryTool ne trouve pas l'appareil. tions suivantes : corrects pour le navigateur internet, effectuez les opéra-

- → Démarrez le navigateur Internet.
- $\rightarrow$  Ouvrez le menu principal Extras, sous-menu Ré**glages**.
- → Ouvrez le menu principal **Avancé...**, sous-menu Ré**seau**.
- Î Cliquez sur le champ **Paramètres réseau**.
- $\rightarrow$  Fermez toutes les fenêtres en cliquant sur OK.

La LED d'état est allu-Si vous changez des réglages réseau, ce changement n'est mée en vert, même s'il peut-être pas indiqué par la LED d'état.

n'y a pas de connexion. → Veuillez redémarrer l'appareil.

## **9 Commande de logiciel**

Un DVD contenant le code source et les scripts de compilation des applications et des bibliothèques Open-Source peut être commandé pour un montant de 20 euros.

Veuillez passer votre commande à :

ESE Solar Zone industrielle des Paluds - 112, avenue du Vent d'Aut - F - 13400 **Aubagne** Tél : (33) 04 42 73 78 92 / contact@ese-solar.com

Lors de la commande, veuillez indiquer le numéro de version du logiciel résident que vous trouverez dans le menu **A propos de**, sous-menu **Généralités** en bas de l'interface Web (p. ex. : , 1.0 (200805241128)"). Il n'est possible de fournir qu'une seule version par commande.

### **10 Pièces de rechange**

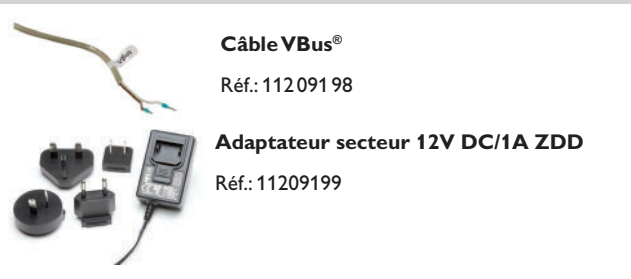

## **11 Accessoires**

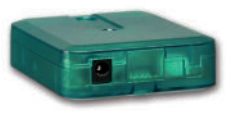

#### **VBus® -Repeater**

Le VBus® -Repeater augmente l'intensité du signal VBus® du régulateur et permet aux modules connectés de disposer d'un courant total de 200 mA.

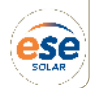

# **DOCUMENTATION ET FICHES TECHNIQUES TELECHARGEABLES SUR :**

**www.ese-solar.com**

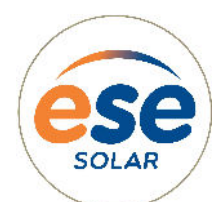

Zone industrielle des Paluds 112, avenue du Vent d'Aut F - 13400 Aubagne

Tél : (33) 04 42 73 78 92 contact@ese-solar.com

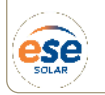